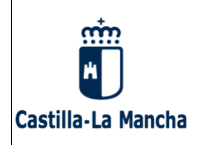

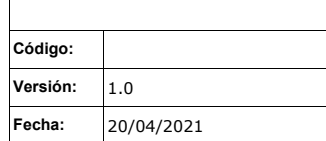

# **PID FUNCIONAMIENTO DE PERIFERICOS, IMPRESIÓN Y ESCANEO**

# **CÓDIGO**:

**Versión**: 1.0 **Fecha:** 28/04/2021

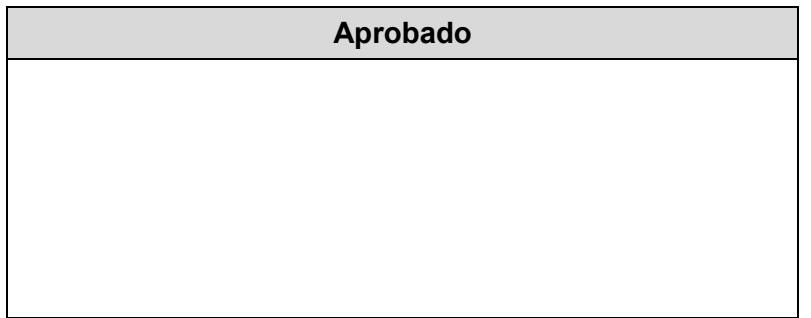

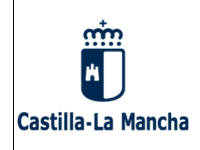

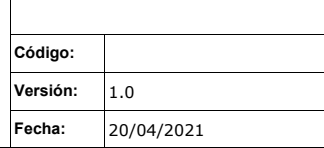

## **TABLA DE CONTENIDO**

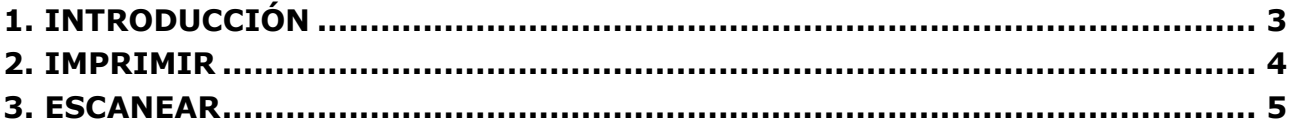

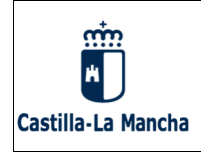

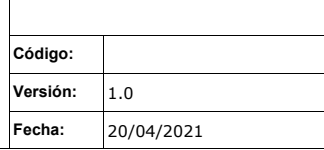

## **1. INTRODUCCIÓN**

El presente documento tiene por objeto indicar como proceder para imprimir y escanear desde los dispositivos ChromeBox de los Puntos de Inclusión Digital (PID).

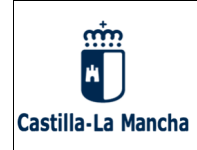

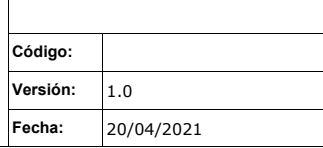

### **2. IMPRIMIR**

Dependiendo de que aplicación estemos usando accederemos a la opción de imprimir de diferentes maneras. En la mayoría de las aplicaciones esta opción suele estar ubicada dentro del menú **"***Archivo***".**

En el caso de querer imprimir desde el navegador **Chrome**, encontraremos la opción "*Imprimir"* en el menu desplegable que aparece cuando pulsamos en la esquina superior derecha de la ventana del mismo.

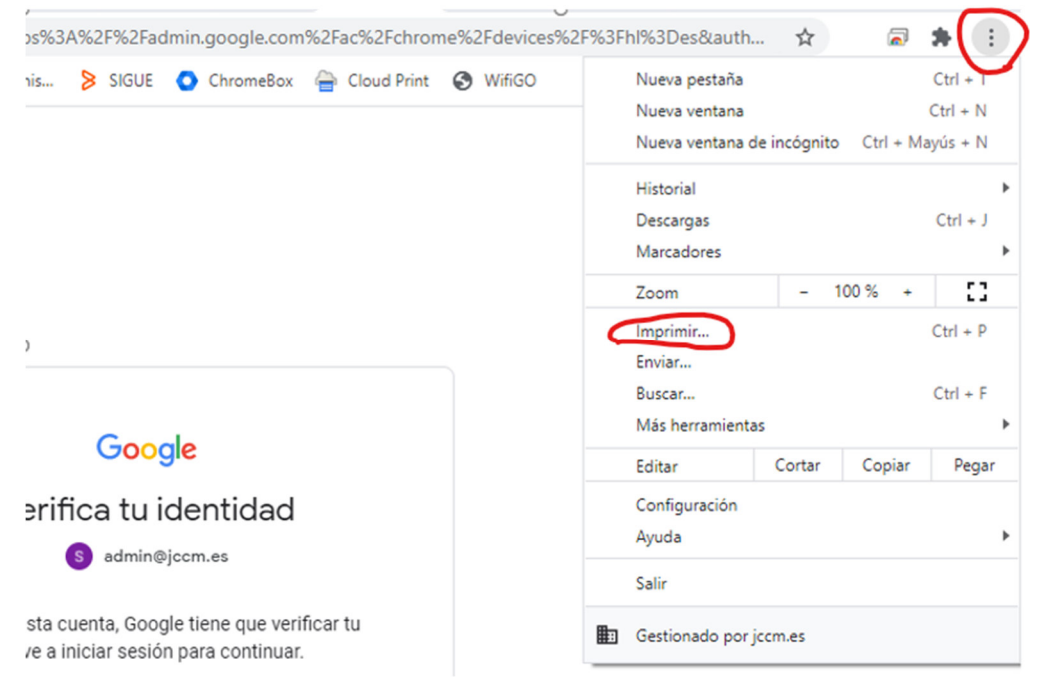

Debemos seleccionar el destino, desplegando la lista de opciones disponible y seleccionando alguna de las impresoras disponibles en el centro o bien *"Guardar como PDF".*

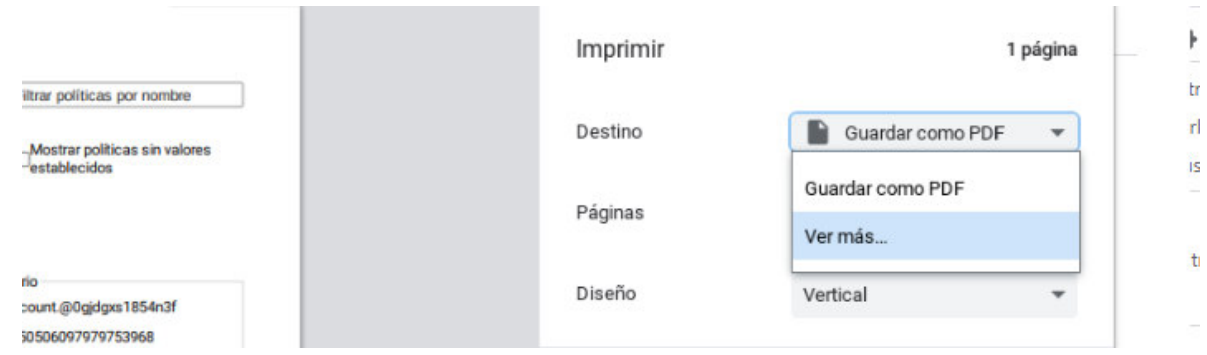

Finalmente pulsaremos el botón "*Imprimir".*

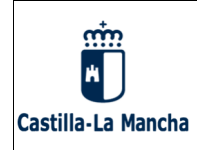

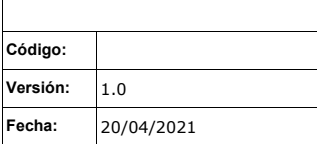

 $\Box$   $\times$ 

### **3. ESCANEAR**

Para escanear un documento pulsaremos sobre el icono de la aplicación "Escanear" situado en la barra de aplicaciones de la parte inferior de la pantalla del dispositivo Chormebox

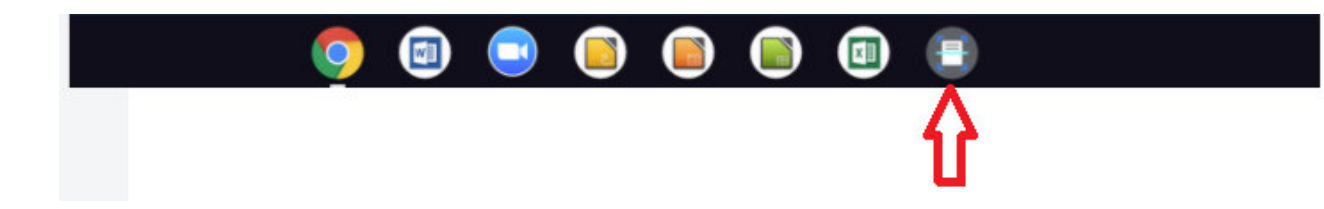

Nos aparecerá una pantalla en la cual podemos elegir el Escáner (si tuvieramos mas de uno configurado).

 En la opción "*Origen*" podemos seleccionar de donde tomará el escáner las hojas del documento. Normalmente contaremos con las opciones "*superficie plana de la parte superior*" (para escanear una sola hoja) y "*alimentador de documentos"* (para tomar varias hojas en un solo documento). Tenemos que observar las indicaciones del escáner para colocar las hojas del documento correctamente.

 También elegiremos donde queremos guardar el documento escaneado en la opción "*Guardar en*" y el formato del mismo en "*Tipo de archivo*" (*por lo general JPG para imágenes y PDF para documentos de texto).* 

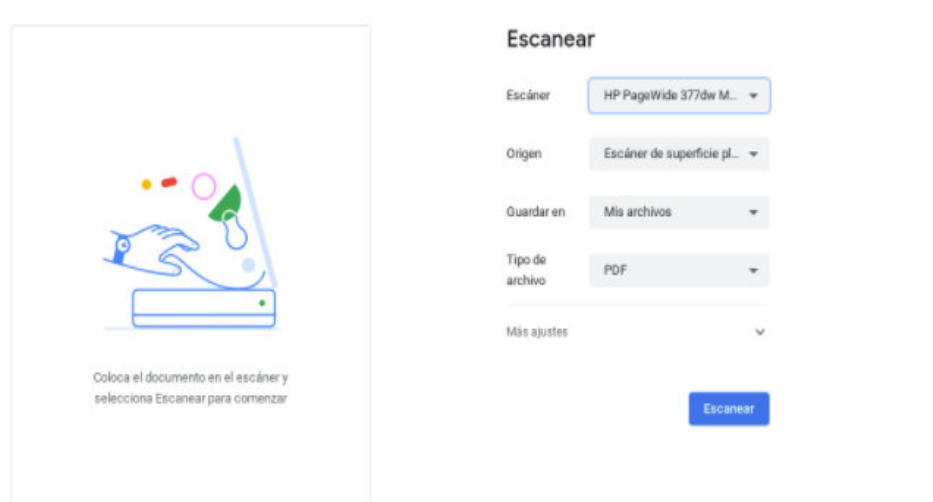

Finalmente pulsaremos el botón "*Escanear".*